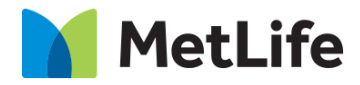

# **How-to – Sorting Hat - Find A Vision Provider US**

V1.0-Global Marketing Technology-AEM

**Component Name: Find A Vision Provider - US**

**Author: Christopher Restino**

**Creation Date:** 10-07-2019

**Last Updated:** 10-10-219

**Version:** [1.0]

# <span id="page-1-0"></span>**1 Document History**

The following important changes have been made to this document:

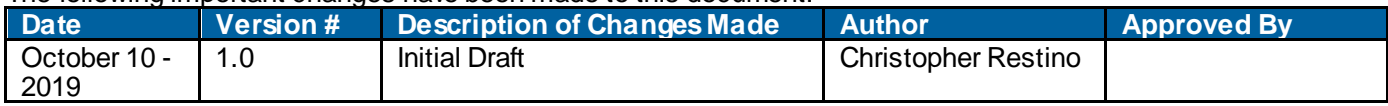

#### **Table of Contents**

#### **Contents**

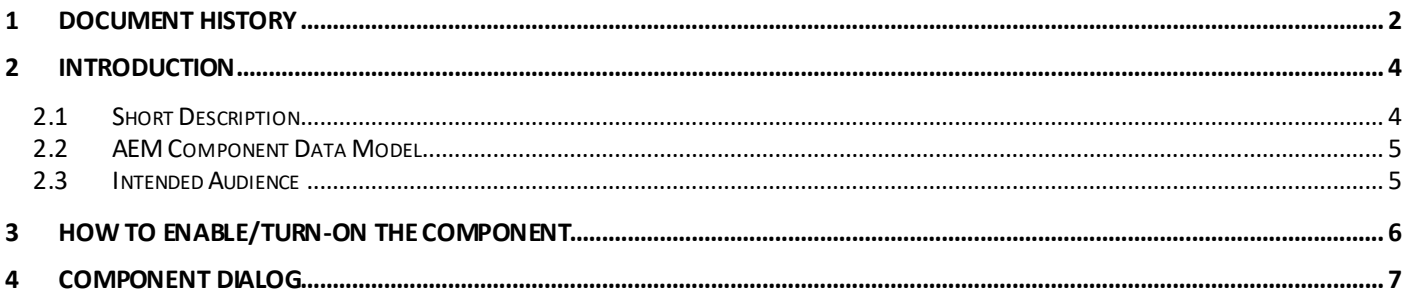

# <span id="page-3-0"></span>**2 Introduction**

This document provides "How to Instructions" for the component "Find a Vision Provider – US on the Anticipatory Pathing Tool (Sorting Hat)". This component is intended to be used in all Evolution pages, including:

- Home page
- Solution Category page
- Solution Detail page

# <span id="page-3-1"></span>*2.1 Short Description*

This is intended to path users to the correct destination, or complete certain tasks in line. This is a Drag and Drop component available in the AEM Side-kick. This component includes Choose a Network screen and Find a Vision provider screen.

#### **Feature Overview**

Find a Vision Provider – CTA on the Sorting Hat container to navigate to the Find a Vision Provider – US flow

*Choose a Network screen* – option to choose Insurance provider

Following rules are enforced:

- Min items on Choose a Netw ork screen 2
- Max items on Choose a Netw ork screen  $-8$

#### **Desktop/Tablet**

- w hen more than 6 include a Text link to show more choices
- **Mobile**
- w hen more than 4 include a Text link to show more choices

**Find a Vision Provider screen** – includes CTA to navigate to Find a Vision Provider results screen

**Don't Know your Network link** – option to navigate to Don't Know your Network overlay

**Back Button** – option to navigate to the previous screen (available starting on the Second screen on the flow)

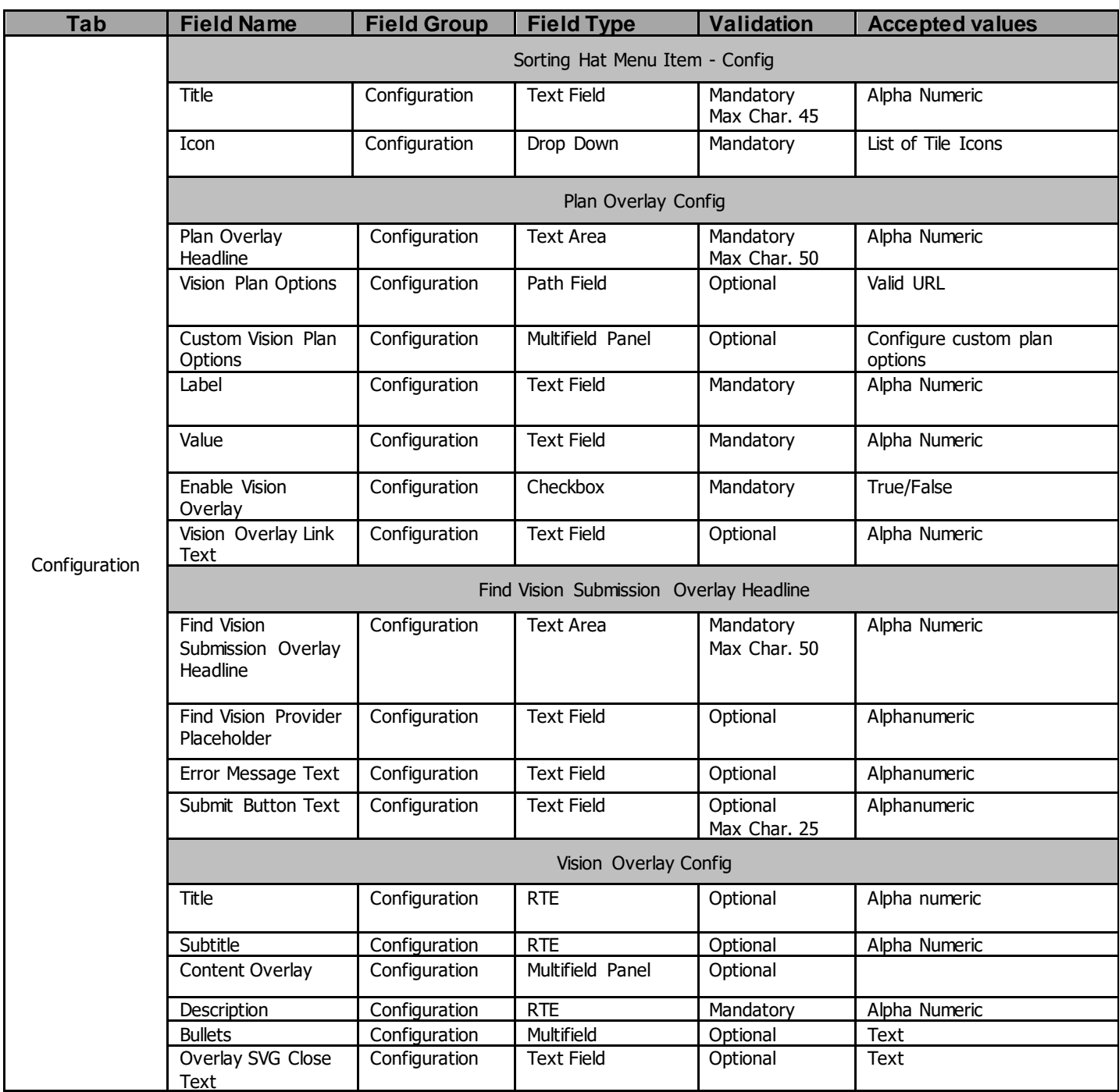

# <span id="page-4-0"></span>*2.2 AEM Component Data Model*

### <span id="page-4-1"></span>*2.3 Intended Audience*

The primary audience of this design is:

- Content Authors
- Agencies
- Marketers

# <span id="page-5-0"></span>**3 How to Enable/Turn-On the Component**

This component/feature is available in the sidekick and can be dragged onto only the parsys configured in the Sorting Hat container Component

- From Sidekick, select market specific sorting hat component group then "Sorting Hat Tool – Find a Vision Provider US"

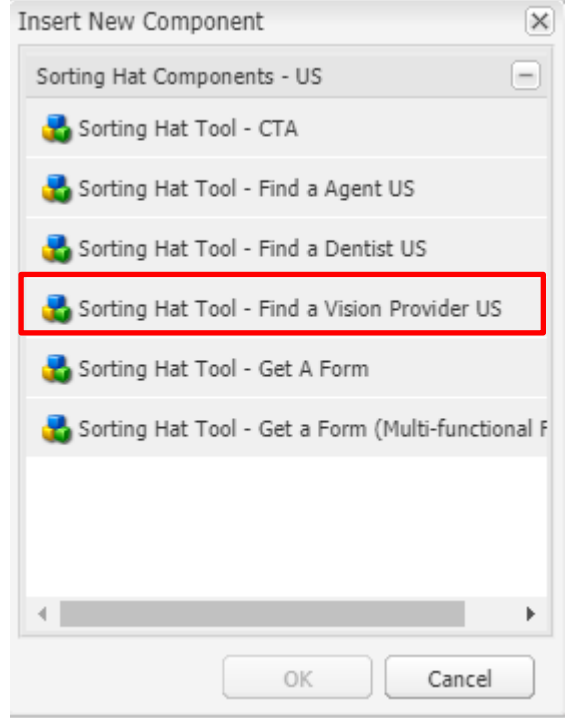

#### <span id="page-6-0"></span>**4 Component Dialog**

Right click and press edit or double click the component to open the dialog.

#### **Configuration Tab**

This tab contains the overall component configurations

- 1. Title Text that show s up on the tile in the sorting hat container
- 2. Icon Icon that show s up on the tile in the sorting hat container
- 3. Plan Overlay Headline Text on the left side of the sorting hat container changes to this w hen the plan overlay section is show n
- 4. Vision Plan Options a list in the miscadmin that contains the US Vision Office details
- 5. Custom Vision Plan Options Multifield that w hen you select add option allow s you to create manual vision options for users to select
- 6. Label The plan label text that the user sees
- 7. Value The plan Value that is used for the backend integration
- 8. Enable Vision Overlay Toggle to enable the Vision Overlay
- 9. Vision Overlay Link Text Text for the link that opens Vision overlay
- 10. Find Vision Submission Overlay Headline Text on the left side of the sorting hat container changes to this w hen the submission overlay section is show n
- 11. Find Vision Provider Placeholder text for placeholder of input field for user's zip code
- 12. Error Message Text Text that show s is user enters invalid zip/city/state
- 13. Submit Button Text Text for the submit button.
- 14. Title- title for the Vision overlay
- 15. Subtitle subtitle for the Vision overlay
- 16. Content Overlay Multifield Panel that allow s you to add a content section
- 17. Description informative text about w hat this section is about
- 18. Bullets allow s you to add multiple bullet points for the section
- 19. Overlay SVG Close Text ADA requirement that tells screen readers w hat this SVG does.

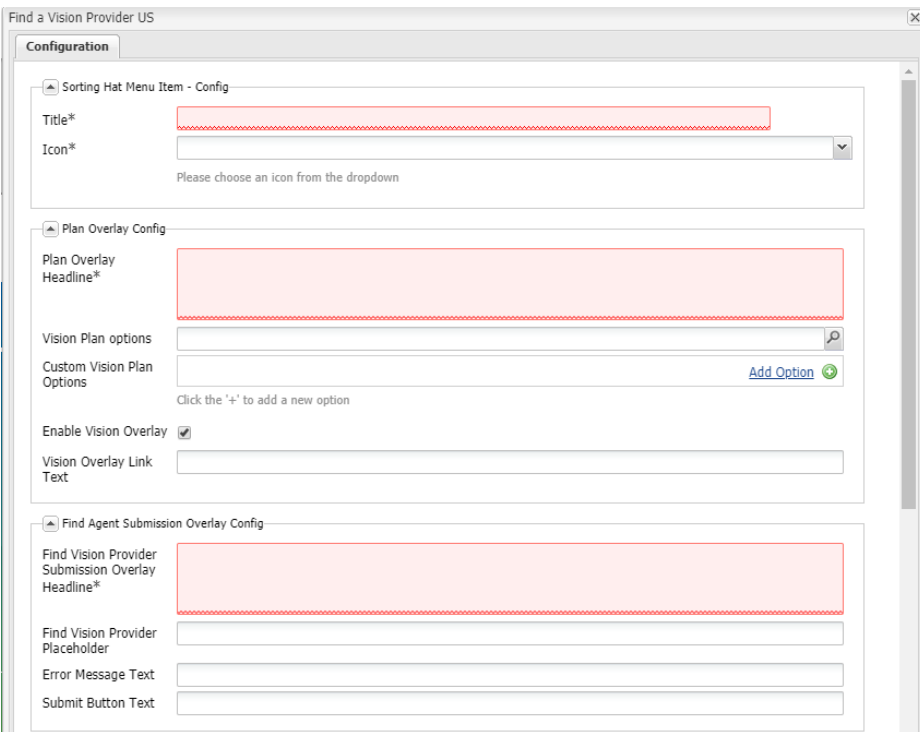

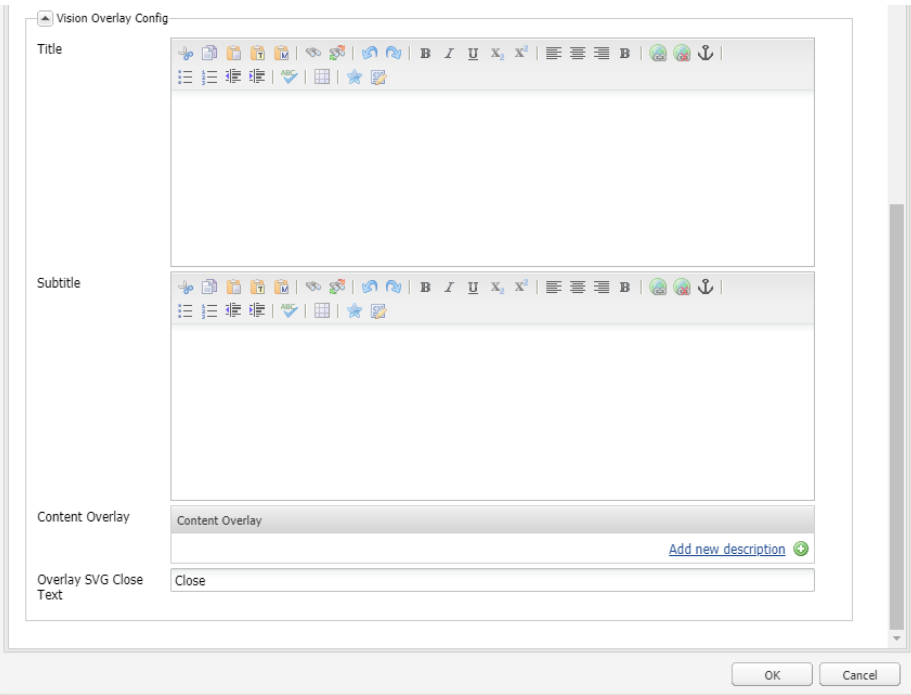

# What would you<br>like to do today?

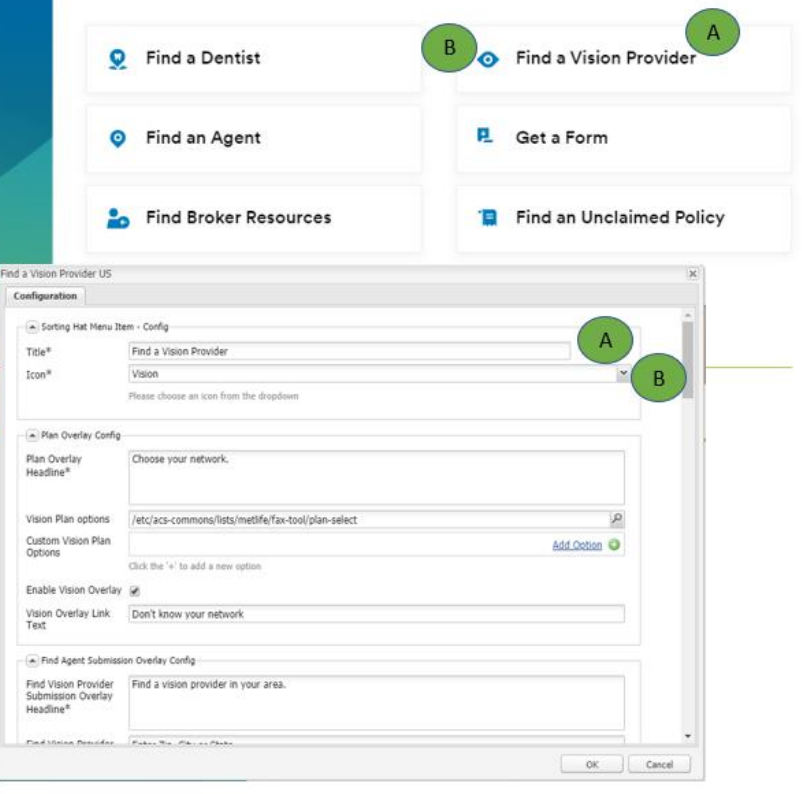

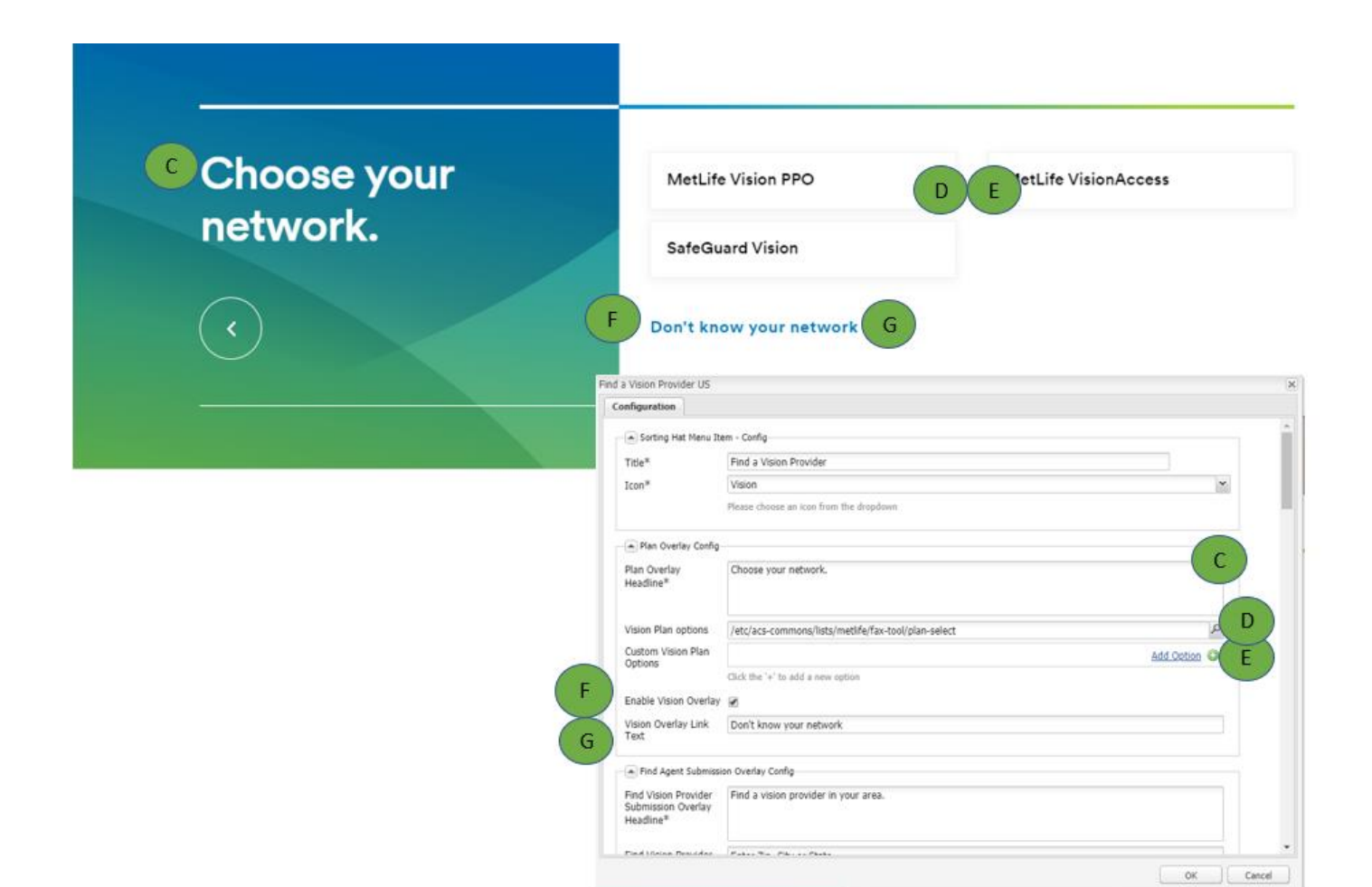

#### <sup>1</sup> Find a vision  $\mathbf{T}$ Enter Zip, City or State provider in your Enter Zip, City or State J area. **FIND A VISION PROVIDER**  $K$ Find a Vision Provider US  $Configuration$ A Find Agent Submission Overlay Config- $\frac{1}{2}$  Find Agent Submission Overlay Config<br>Find Vision Provider Find a vision provider in your area.<br>Submission Overlay  $H$  $\mathbf{I}$ Find Vision Provider Enter Zip, City or State<br>Placeholder Enter Zip, City or State Error Message Text Enter Zip, City or State  $\mathbf{J}$ Submit Button Text Find a Vision Provider  $\mathsf K$ Nision Overlay Config  $\begin{array}{l} \# \, \overline{\!\beta} \otimes \overline{\!\alpha} \otimes \mathbb{R} \, (\otimes \, \overline{\!\beta} \, (\otimes \mathsf{A}) \otimes \mathsf{A}) \; \mathbf{B} \; \mathcal{I} \; \mathfrak{A} \times \mathcal{R} \, (\mathbb{B} \otimes \mathfrak{A} \otimes \mathsf{B} \, \mathsf{A}) \, (\otimes \, \overline{\!\beta} \, \mathsf{A}) \, \end{array}$ Title Vision Provider Networks Subtitle

 $\begin{tabular}{|c|c|c|c|} \hline & OK & \end{tabular} \begin{tabular}{|c|c|c|c|} \hline & OR & \end{tabular} \begin{tabular}{|c|c|c|c|} \hline & Cancel & \end{tabular}$ 

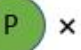

# Vision Provider Networks<sup>(L)</sup>

 $M$ The descriptions below may help you identify your vision network.

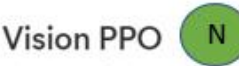

· An insured vision pred provider organization (PPO) plan offering in- $\circ$ benefits.

#### **VisionAccess**

• A discount only program offered only through participating private prac

#### Still not sure of your network?

. Log in to MyBenefits and we'll fill it in automatically when you search for

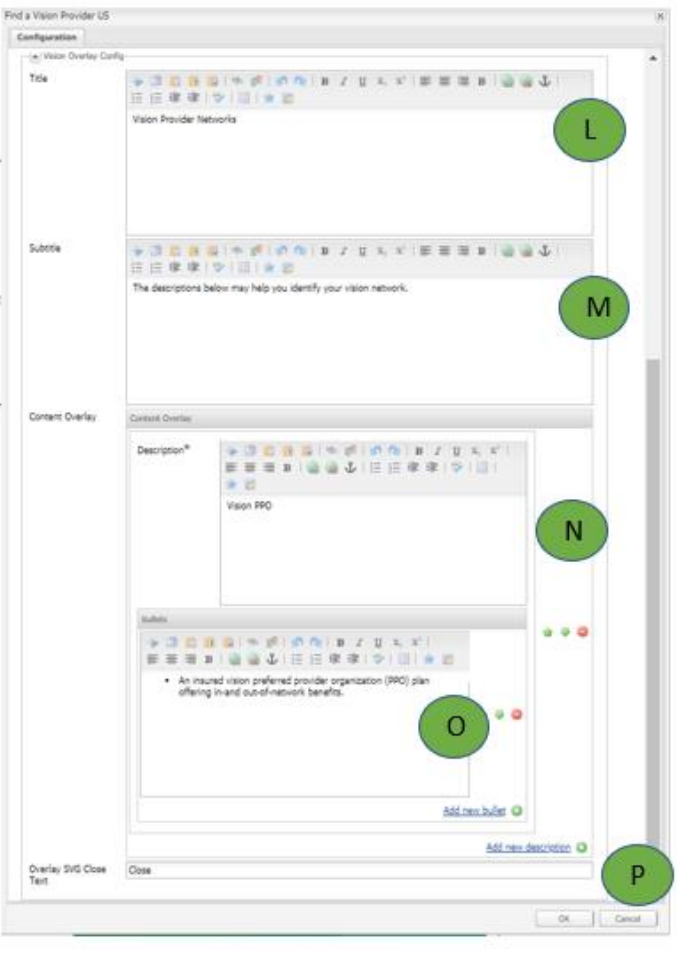